# MyMack Version 9 Upgrade Details

With this update, MyMack gives mobile and tablet users an improved experience. All the features and information is still there, it just looks a bit different. The web page now adjusts to smaller screens for easier viewing on cell phones and tablets. But before jumping into the major changes, let's check out the new login style.

# Login Section

The login area of the page is different in the new MyMack. The three links to the Merrimack site, MackApps and the Calendar are now in the Quick Links in the left sidebar. Username, password fields and login button are still there. The search button is there but the search field isn't visible until you click the search button.

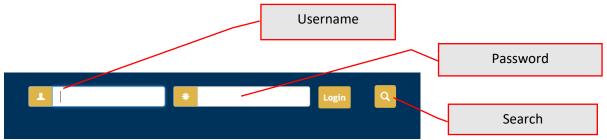

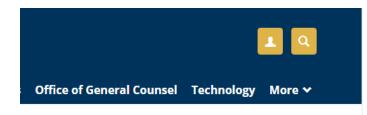

When you log in, the username and password fields disappear and you see two yellow buttons. The person button replaces the "personal Info" link on the original page. The magnifying glass button is for searching MyMack.

Clicking on the person button: a balloon pops up.

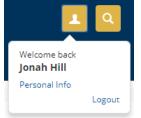

Here you can access your personal information and log out of MyMack.

#### Clicking on the search button:

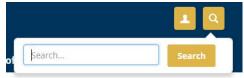

The Search feature will be implemented very soon. If it isn't working, try again in a week or so.

To search, enter your search term(s) and click "Search." The page moves to the results page.

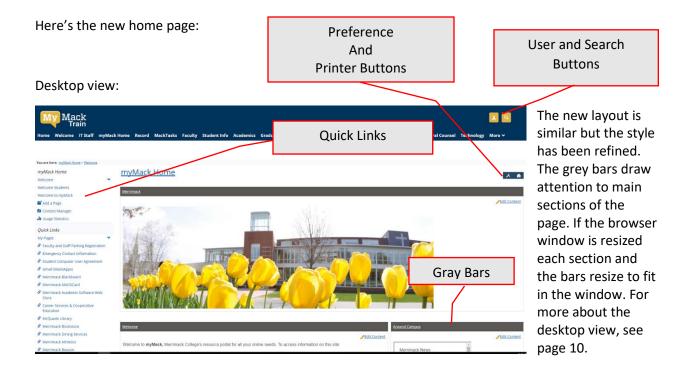

# Cell phone/tablet view:

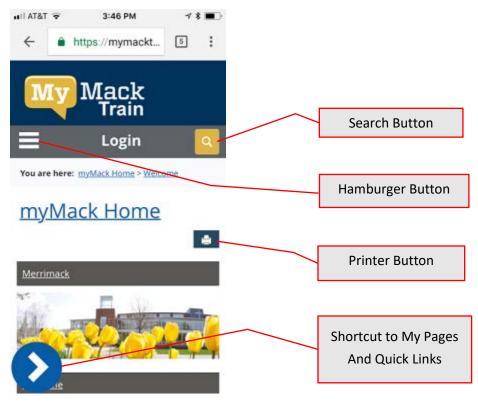

# **Cell/Tablet View**

This version of MyMack is much easier to see on a small screen. The gray login bar floats over the page so you can always see it.

The three-line "hamburger button" lets you access the main tabs. The blue "caret" button brings up each tab's submenus and Quick Links. (More about that to follow.)

Login page

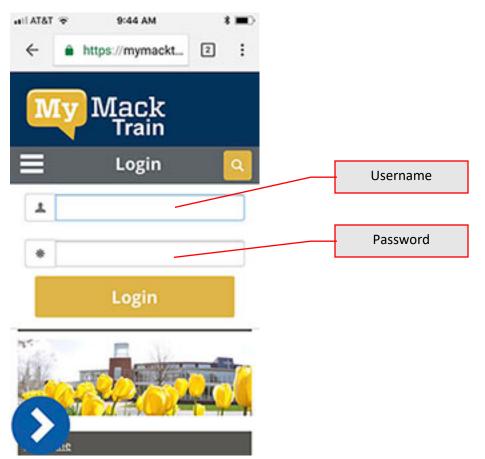

Touch Login. A window drops down. Type your username and password, then touch the yellow Login button. It opens to the home page.

Here's the home page:

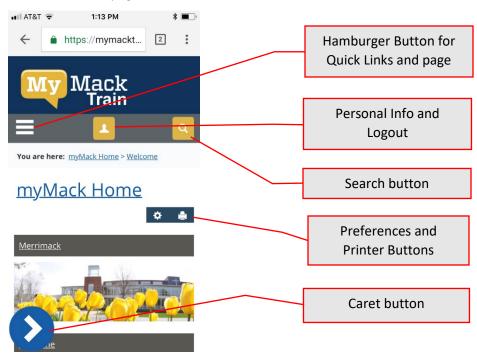

Touch the "Hamburger" Button to see the main tab menu. This is the menu that runs across the top in the desktop view. Touch it again to close the menu.

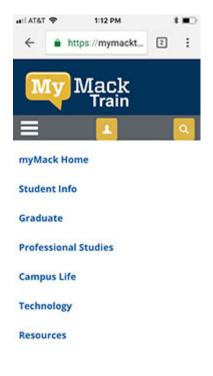

Open the tabs menu via the hamburger button and choose Student Info from the page menu. The page navigates to the Student Info page. Scroll down the page to see the features. Notice the gray bar with the hamburger, person and search buttons stays in place as you scroll, as does the caret button.

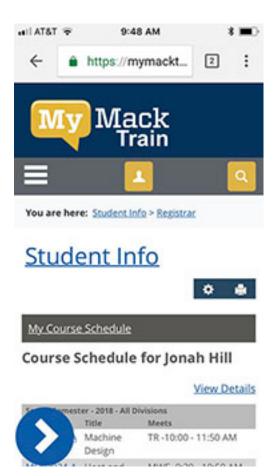

Touch the blue caret button to see the tab's submenu and Quick Links. (These are menus you see to on the left in Desktop view.) The submenu appears and the caret button moves to the screen's right side. Touch the blue Quick Links button to switch to that submenu.

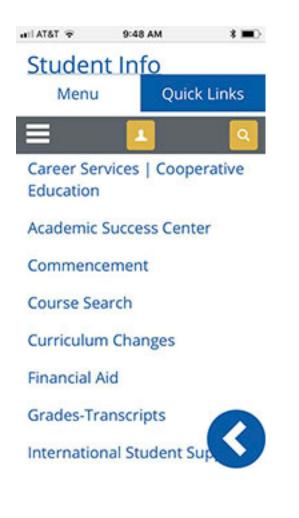

When Quick Links is chosen the Menu button turns blue, which is a little counterintuitive. To close these submenus, touch the blue caret button. The menu closes and the caret button moves back to the left.

| 🔹 II ATAT 😤        | 9:49 AM                   | * 💷>     |  |  |  |  |
|--------------------|---------------------------|----------|--|--|--|--|
| Student            | t Info                    |          |  |  |  |  |
| Menu               | Quick Links               |          |  |  |  |  |
| ≡                  | 1                         | <u>a</u> |  |  |  |  |
| Emerger<br>Informa | ncy Contact<br>tion       | 0        |  |  |  |  |
| Student Agreem     | Computer l<br>ent         | User     |  |  |  |  |
| 🖉 Gmail (N         | /lackApps)                |          |  |  |  |  |
| & Merrima          | ack Blackbo               | ard      |  |  |  |  |
| & Merrima          | ack MACKCa                | rd       |  |  |  |  |
|                    | ack Academ<br>e Web Store |          |  |  |  |  |
| & Career S         | Services &                |          |  |  |  |  |

In the previous version of MyMack, viewing/accessing the handouts was difficult. They were tiny links and on a small screen it was easy to touch the wrong one. They've been redesigned for easier access.

To see a handout list, navigate to the Student Life page, then scroll down to see the handouts. Each handout has its own square icon featuring a nice large download button. If you miss the old list page you can switch to list view with the icons in the upper left.

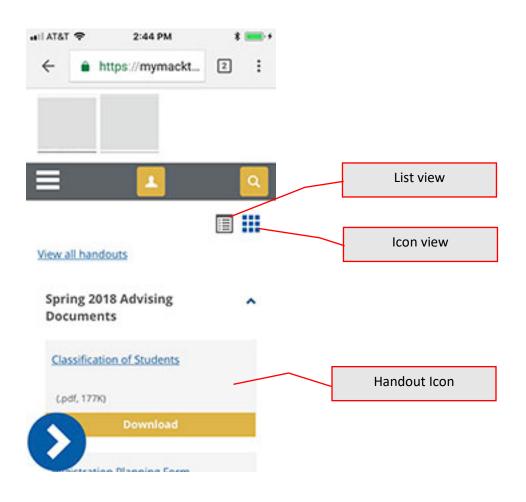

Switching to list view or icon view brings you to a new page. This list page is easier to see and touch the right link than the previous version of MyMack.

List view

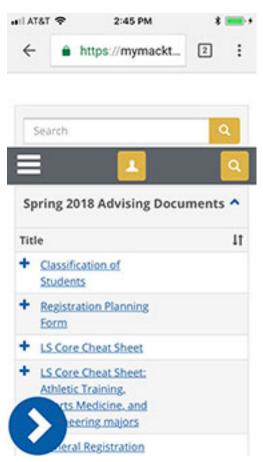

# **Changes to the Desktop View**

# Quick Links

The Quick Links section on the left side of the page has lost its blue background block. Now it is a simple list with bullets and no background color. The same links are there.

| Previous:                               | New:                                         |  |  |  |  |
|-----------------------------------------|----------------------------------------------|--|--|--|--|
|                                         | Quick Links                                  |  |  |  |  |
| Quick Links                             | My Pages                                     |  |  |  |  |
| n My Pages                              | Faculty and Staff Parking Registration       |  |  |  |  |
| Faculty and Staff Parking Registration  | # Emergency Contact Information              |  |  |  |  |
| Emergency Contact Information           | Student Computer User Agreement              |  |  |  |  |
| Student Computer User Agreement         | & Gmail (MackApps)                           |  |  |  |  |
| Gmail (MackApps)                        | Merrimack Blackboard                         |  |  |  |  |
| Merrimack Blackboard                    | # Merrimack MACRCard                         |  |  |  |  |
| Merrimack MACKCard                      | Merrimack Academic Software Web Store        |  |  |  |  |
| Merrimack Academic Software Web Store   | @ Career Services & Cooperative              |  |  |  |  |
| Career Services & Cooperative Education | e Career Services & Cooperative<br>Education |  |  |  |  |
| McQuade Library                         | @ McQuade Library                            |  |  |  |  |
| Merrimack Bookstore                     | Ø Merrimack Bookstore                        |  |  |  |  |
| Merrimack Dining Services               | 8 Merrimack Dining Services                  |  |  |  |  |
| Merrimack Athletics                     | & Merrimack Athletics                        |  |  |  |  |
| Menimack Beacon                         | & Merrimack Beacon                           |  |  |  |  |
| Merrimack Web Site                      | 8 Merrimack Web Site                         |  |  |  |  |

# Preference and Printer Buttons

The preferences/printer icon are still found on the upper middle of the right side of the page but they look different.

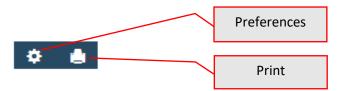

In the new version when you move the cursor over these icons there's no "tool tip" to explain the icon. As before, the preferences button opens the preferences page. The print button opens up a print dialogue box so you can print the current page.

# **Desktop View, continued**

# Handouts

Handouts have two viewing options. They can be viewed in icon format, as seen below, or they can be viewed as a list.

The icons in the upper right of the handout box allow you to switch between icon view and list view. These buttons bring you to a new page.

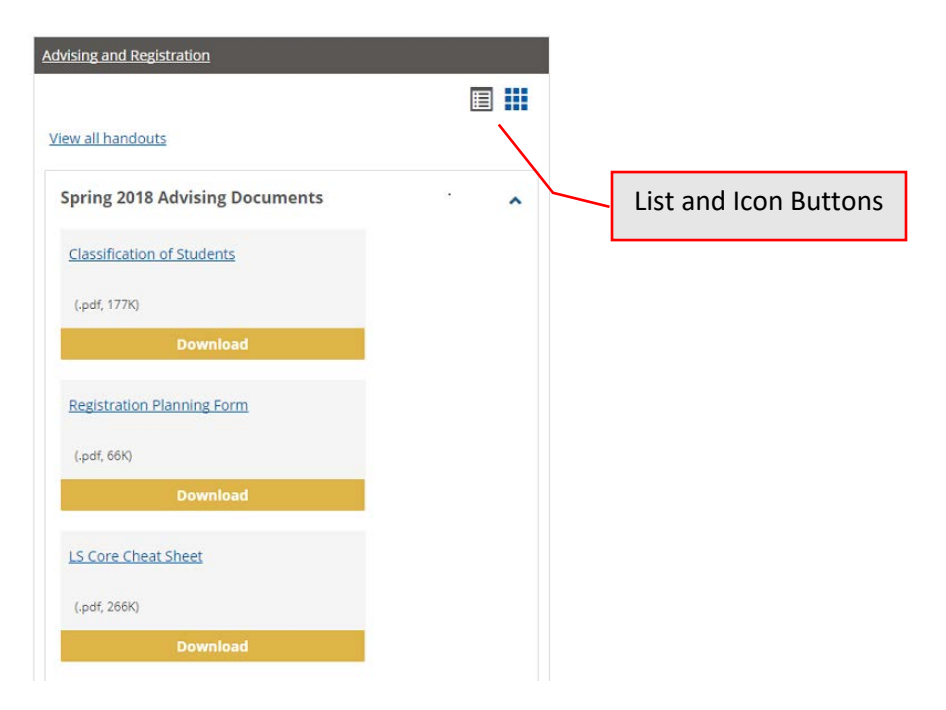

#### Tool Tips gone

Because the new version of JICS is compatible for mobile devices and other touchscreen devices, those popup "tool tips" when you move the cursor over a link aren't used anymore.

Here's an example of a rollover popup when you move the mouse over Personal Info in the old page:

| MERRIMACK   MACKAPPS   CALENDAR                                                                        |          |
|----------------------------------------------------------------------------------------------------|----------|
| Search  Welcome back trene Giblin ( Site Manager   <u>Personal Info</u>   Logout )                     | Tool Tip |
| Manage your account information, such as your picture, e-mail address, and all other personal settings |          |
| s Office of General Counsel more                                                                       |          |

Moving the mouse over the Personal Info link creates a tool tip style popup in the old version of MyMack. This doesn't happen in the new version.

# **Desktop View, continued**

#### Top Navigation

The navigation links at the top look similar. In the previous version, the "breadcrumbs" (the list of links that reveals the user's location in a web site) are right under the top blue bar. The new version has them a bit lower down on the page.

Previous:

| My Mack                                                                   |                  |           |                 |             |            |                    |             |                |             | Search                 | unciki/PPS CALENDIA<br>Giblin (Site Manager   P |        |
|---------------------------------------------------------------------------|------------------|-----------|-----------------|-------------|------------|--------------------|-------------|----------------|-------------|------------------------|-------------------------------------------------|--------|
| Home Welcome IT Staff myMack Home<br>You are here instluct Home > Welcome | Record MackTasks | Faculty   | Student Info Ac | cademics Gi | raduate Pr | ofessional Studies | Campus Life | Communications | Office of G | Seneral Counsel more   |                                                 |        |
|                                                                           |                  |           | Bread           | crumt       | os         |                    |             |                |             |                        |                                                 |        |
| New:                                                                      |                  |           |                 |             |            |                    |             |                |             |                        |                                                 |        |
| My Mack<br>Train                                                          |                  |           |                 |             |            |                    |             |                |             |                        |                                                 |        |
| Home Welcome IT Staff myMack Hom                                          | e Record MackTas | s Faculty | Student Info    | Academics   | Graduate   | Professional Stu   | dies Campus | Life Communic  | ations (    | Office of General Coun | sel Technology                                  | More 🛩 |
| You are here: culture / Westcome -                                        |                  | $\neg$    | Brea            | adcrur      | nbs        |                    |             |                |             |                        |                                                 |        |

#### **Bottom Navigation**

The bottom links (About US, Contact Us, Campus Directory) are centered and bolded. The original links are in the left bottom corner.

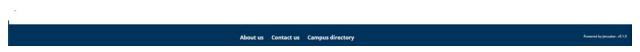

The text is larger and bolded and centered so it's easy to see them on a smaller screen.